# **PLANO**-LOCK2-ONE

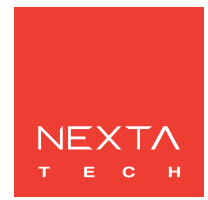

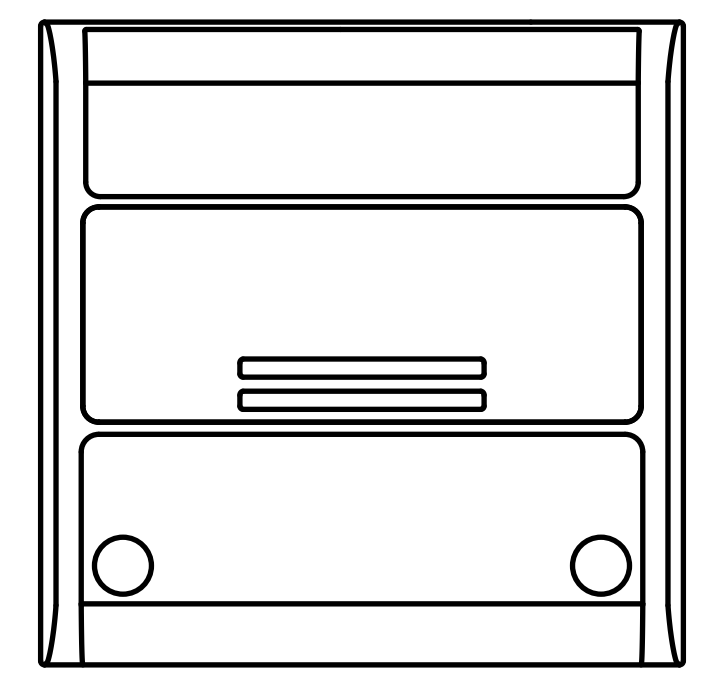

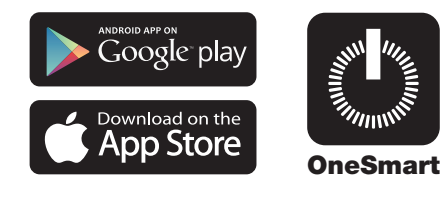

**Centrale elettronica di interfaccia per dispositivi con ingressi a contatto pulito (es: porte sezionali o cancelli automatizzati).**

**Alimentazione 12-32Vdc o 12-24Vac. Due contatti in uscita normalmente aperti: 1A 30Vdc. Ricevente 433.92 MHz.**

**Connessione Wi Fi per applicazione "OneSmart".**

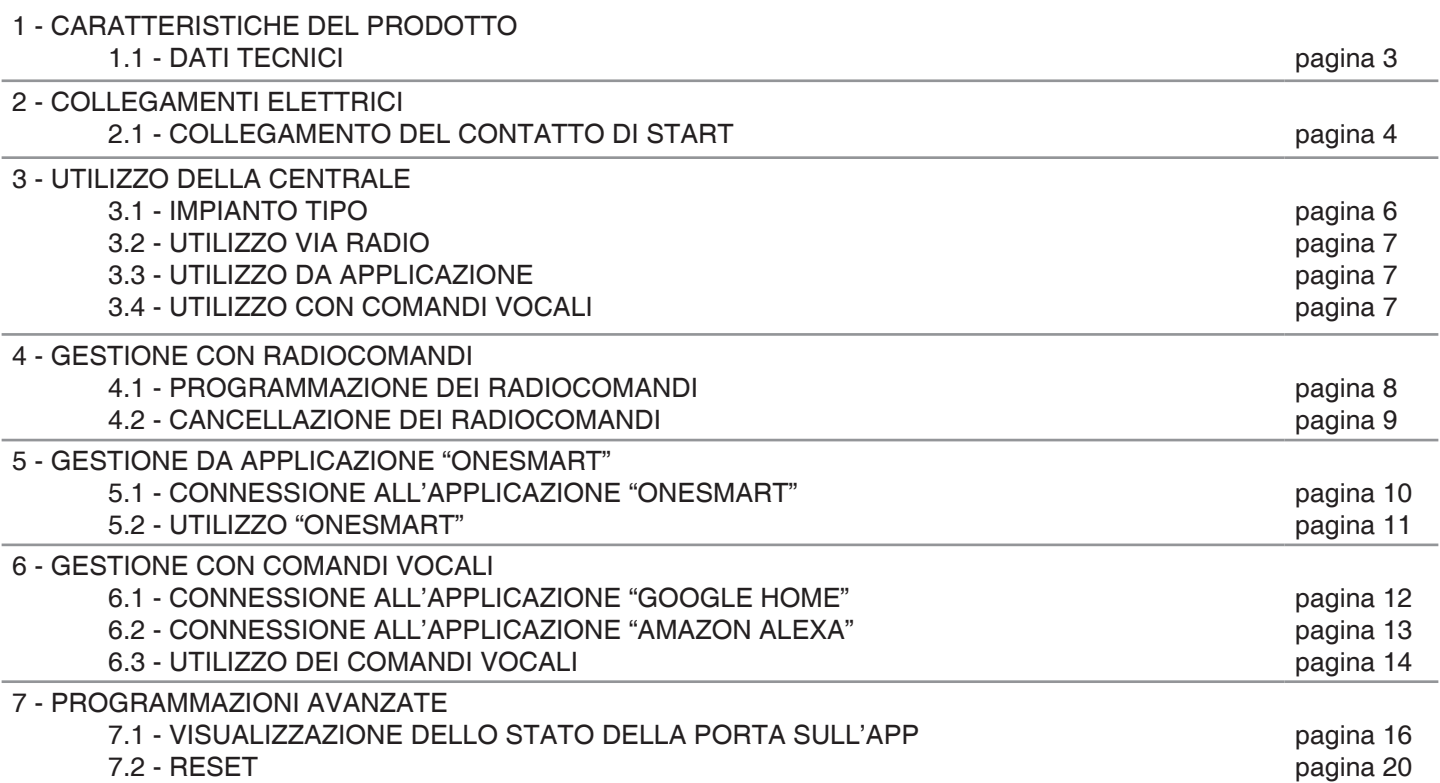

# **1 - CARATTERISTICHE DEL PRODOTTO**

# **1.1 DATI TECNICI**

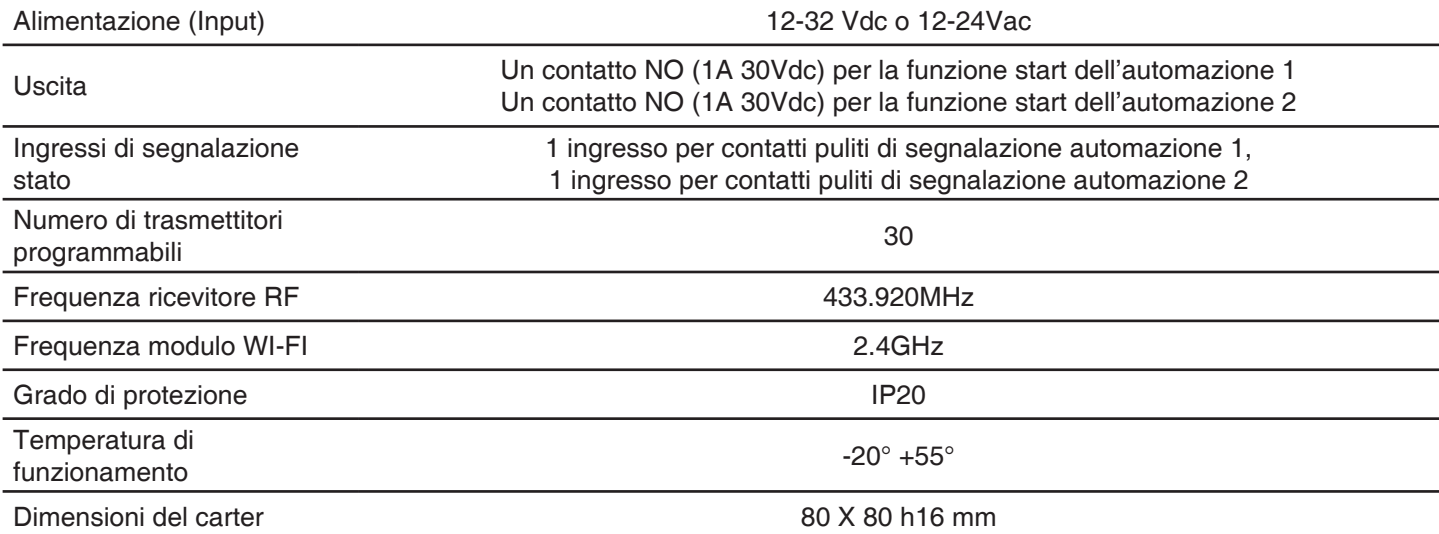

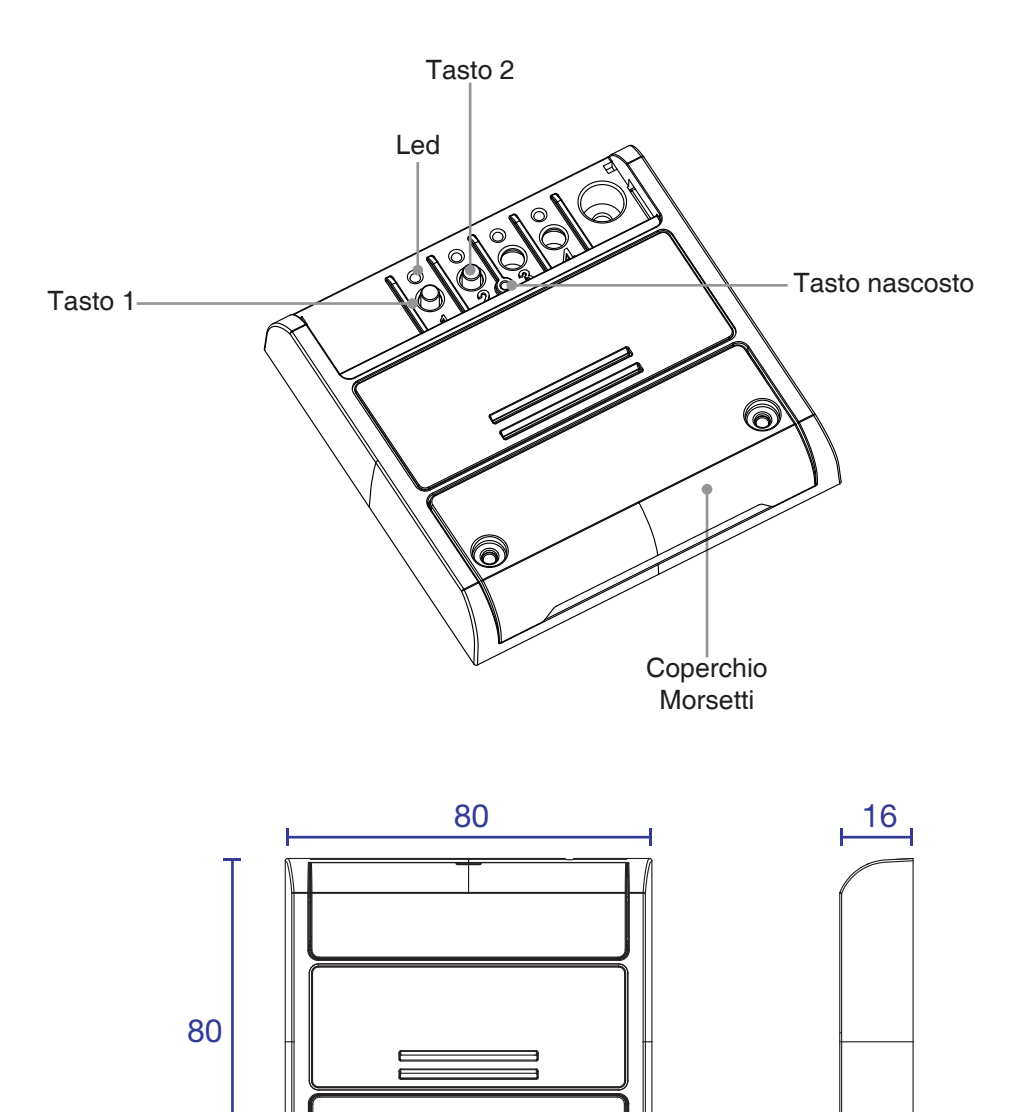

 $\widehat{\mathbf{O}}$ 

Ô

# **2 - COLLEGAMENTI ELETTRICI**

# **AVVERTENZE**

- L'installazione deve essere eseguita esclusivamente da personale tecnico qualificato nel rispetto delle normative elettriche e delle norme di sicurezza vigenti.
- Tutti i collegamenti devono essere eseguiti in assenza di tensione elettrica.
- Servirsi di cavi adeguati.
- Non tagliare l'antenna
- Prevedere nella linea elettrica che alimenta il prodotto un dispositivo di disconnessione opportunamente dimensionato
- Smaltire i materiali di rifiuto nel pieno rispetto della normativa locale.
- Non superare i limiti di carico indicati e utilizzare alimentatori correttamente dimensionati con il carico e protetti.

# **2.1 COLLEGAMENTO DEL CONTATTO DI START**

Il contatto di start serve per dare lo start all'automazione.

Il contatto della centrale Plano deve essere collegato al contatto di start della centrale dell'automazione.

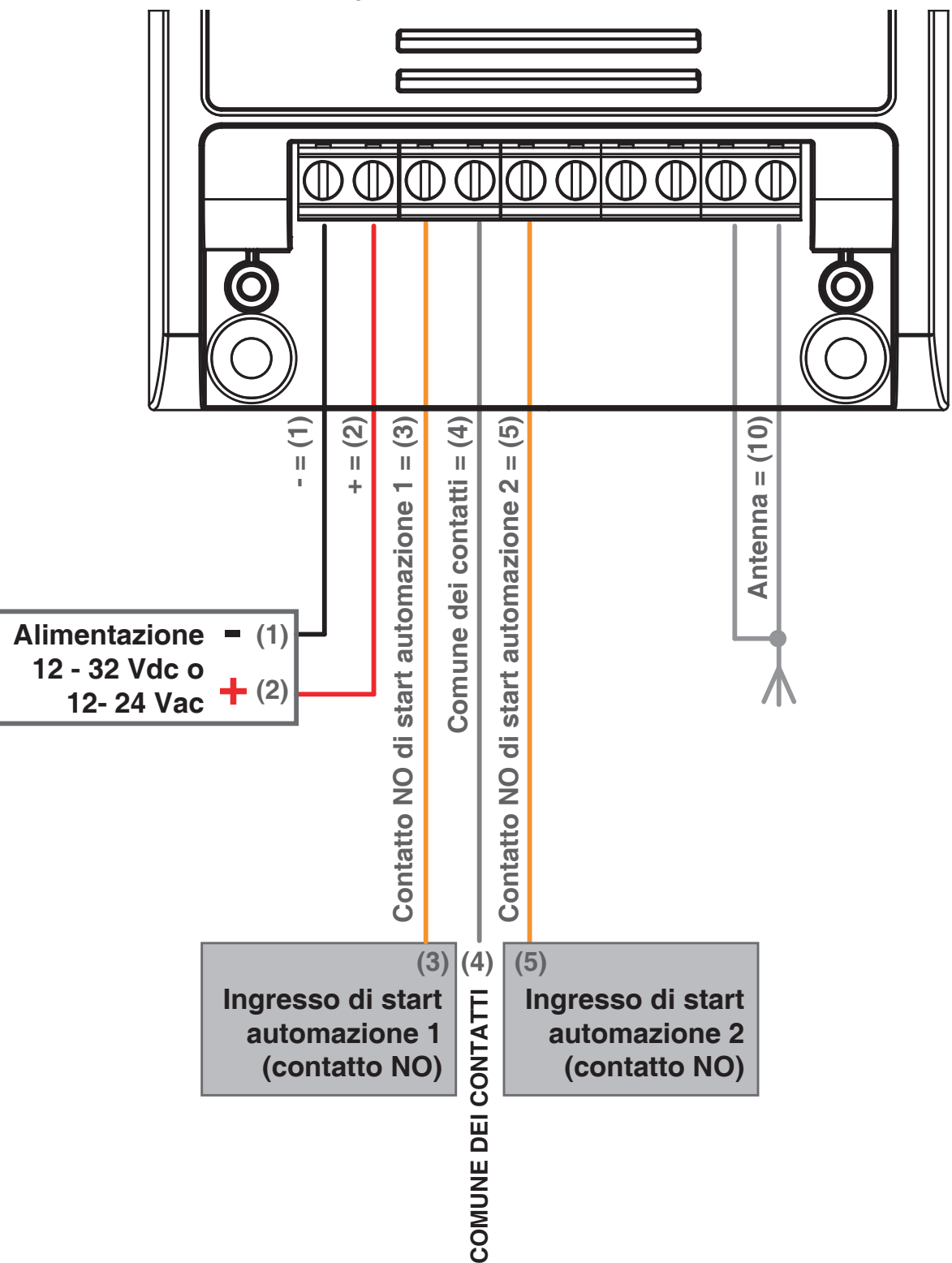

#### **ATTENZIONE:**

Il contatto deve essere privo di tensione

# **UTILIZZO VIA FILO DEL CONTATTO**

Il contatto di start della centrale Plano viene collegato in parallelo ad eventuali comandi via filo (esempio pulsanti o selettori a chiave) direttamente sulla centrale di comando dell'automazione

# **UTILIZZO VIA RADIO TRASMETTITORE DEL CONTATTO**

Per inviare degli start da trasmettitore radio è necessario programmarlo sulla centrale Plano, vedi paragrafo 5

#### **UTILIZZO DA APPLICAZIONE**

Per inviare dei comandi di start da applicazione è necessario fare la procedura di associazione della centrale all'applicazione, vedi paragrafo 6.

Una volta associato il dispositivo, questo sarà presente nella home.

Una volta selezionato sarà possibile comandare da remoto l'automazione:

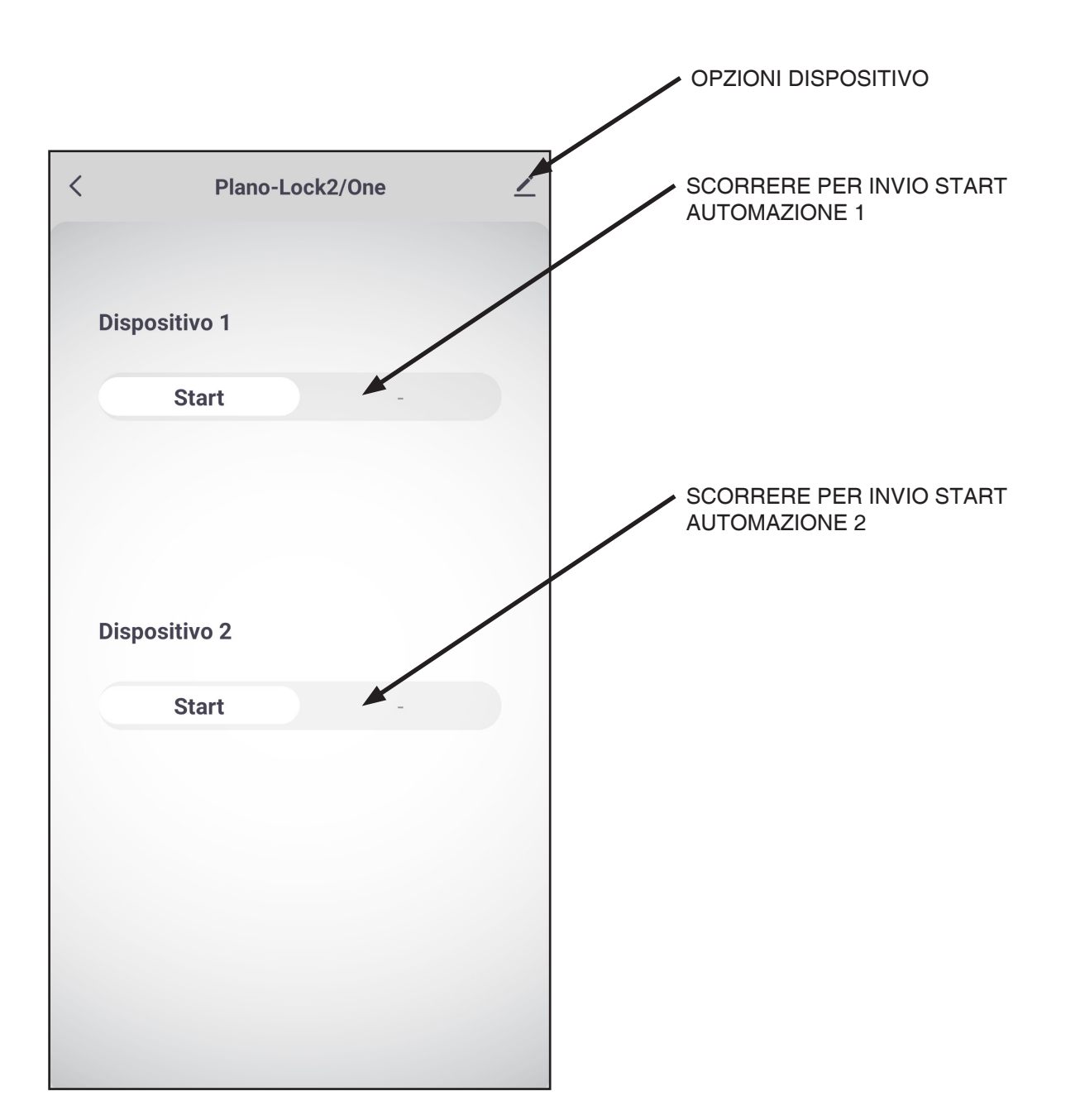

#### **ATTENZIONE:**

<sup>•</sup> L'effetto del comando START (apre, chiude, apre/stop/chiude) dipende dalle impostazioni della centrale di controllo dell'automazione

# **3 - UTILIZZO DELLA CENTRALE**

# **3.1 IMPIANTO TIPO**

Il sistema può essere pilotato da trasmettitore, applicazione o comandi vocali.

L'impianto può funzionare anche con solo comandi radio o solo applicazione.

Invece per utilizzare i comandi vocali è necessario aver completato almeno la configurazione dell'applicazione.

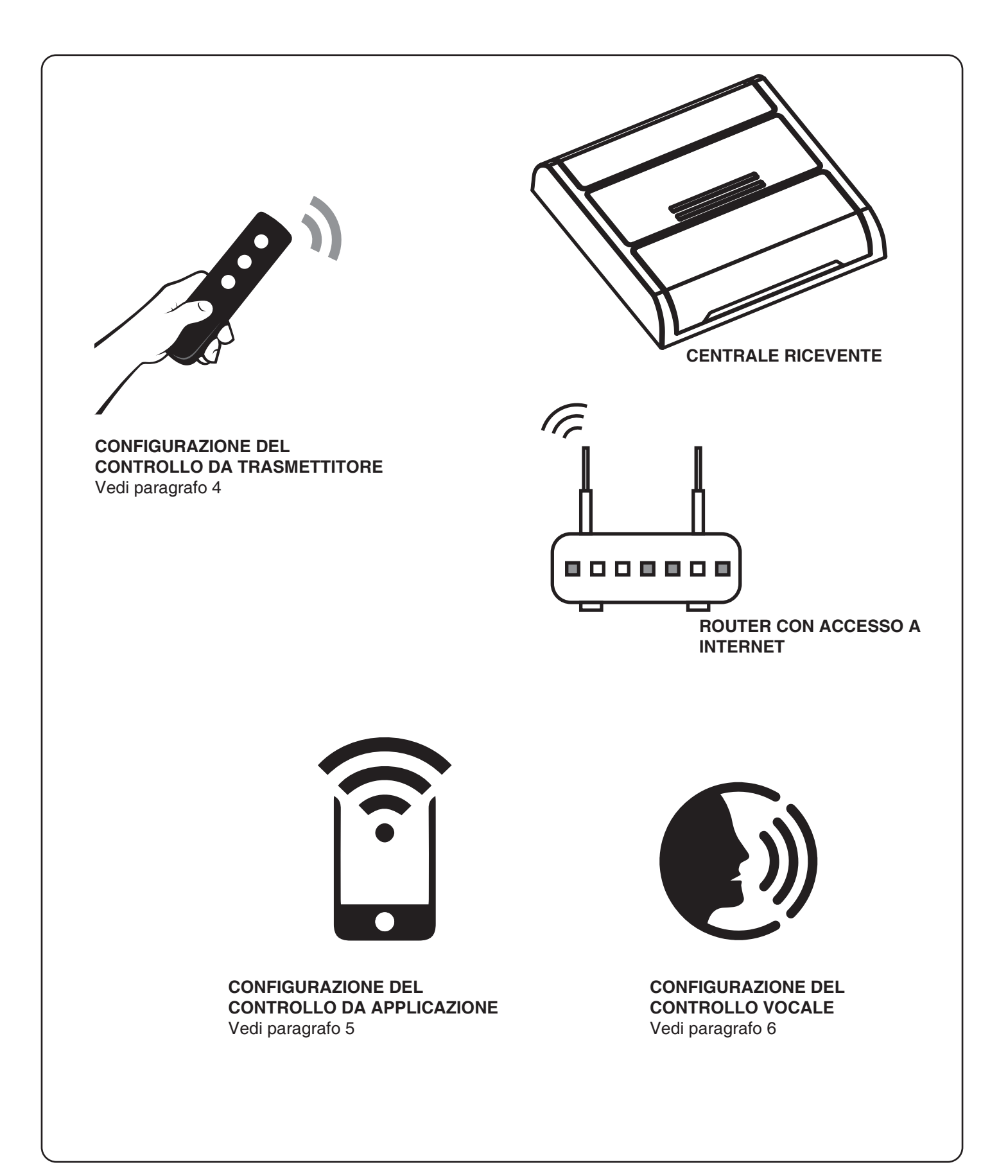

# **3.2 UTILIZZO VIA RADIO**

Per comandare l'automazione via radio si deve disporre di trasmettitori compatibili e quindi fare la procedura di associazione,vedi paragrafo 3.

Le modalità di comando del trasmettitore dipendono dal modello di trasmettitore utilizzato.

### **3.3 UTILIZZO DA APPLICAZIONE**

Per comandare l'automazione da applicazione OneSmart è necessario fare le procedure di configurazione illustrate nel paragrafo 5.

#### **3.4 UTILIZZO CON COMANDI VOCALI**

Per comandare l'automazione da applicazione è necessario fare le procedure di configurazione illustrate nel paragrafo 6.

# **4 - GESTIONE CON RADIOCOMANDI**

Con queste procedure si possono programmare/cancellare trasmettitori compatibili di tipo multifunzione o di tipo generico.

#### **Trasmettitori multifunzione, codici:**

Nel caso di trasmettitori multifunzione le modalità di comando del trasmettitore dipendono dal modello utilizzato. Fare riferimento al manuale del trasmettitore, paragrafo "comandi inviati dal trasmettitore", tenendo presente che questo è un dispositivo di tipo monostabile.

# **Trasmettitori generici (wireless bus), codici:**

Con i trasmettitori generici la funzione associata al tasto è "start automazione"

#### **4.1 - PROGRAMMAZIONE DEI RADIOCOMANDI**

Con questa procedura si possono programmare trasmettitori compatibili di tipo multifunzione o di tipo generico

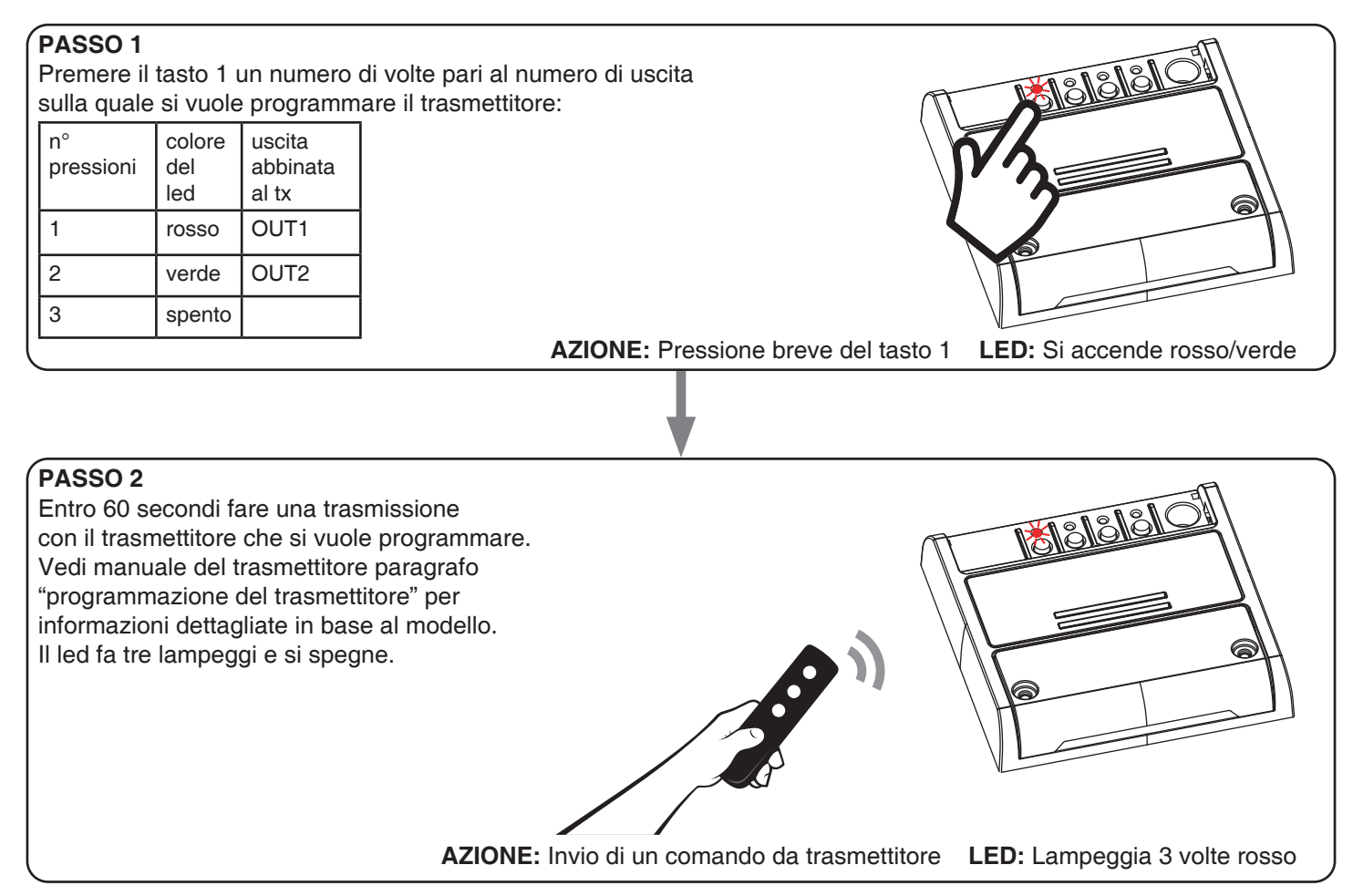

## **4.2 - CANCELLAZIONE DEI RADIOCOMANDI**

Con questa procedura si possono eliminare dalla memoria dei trasmettitori programmati.

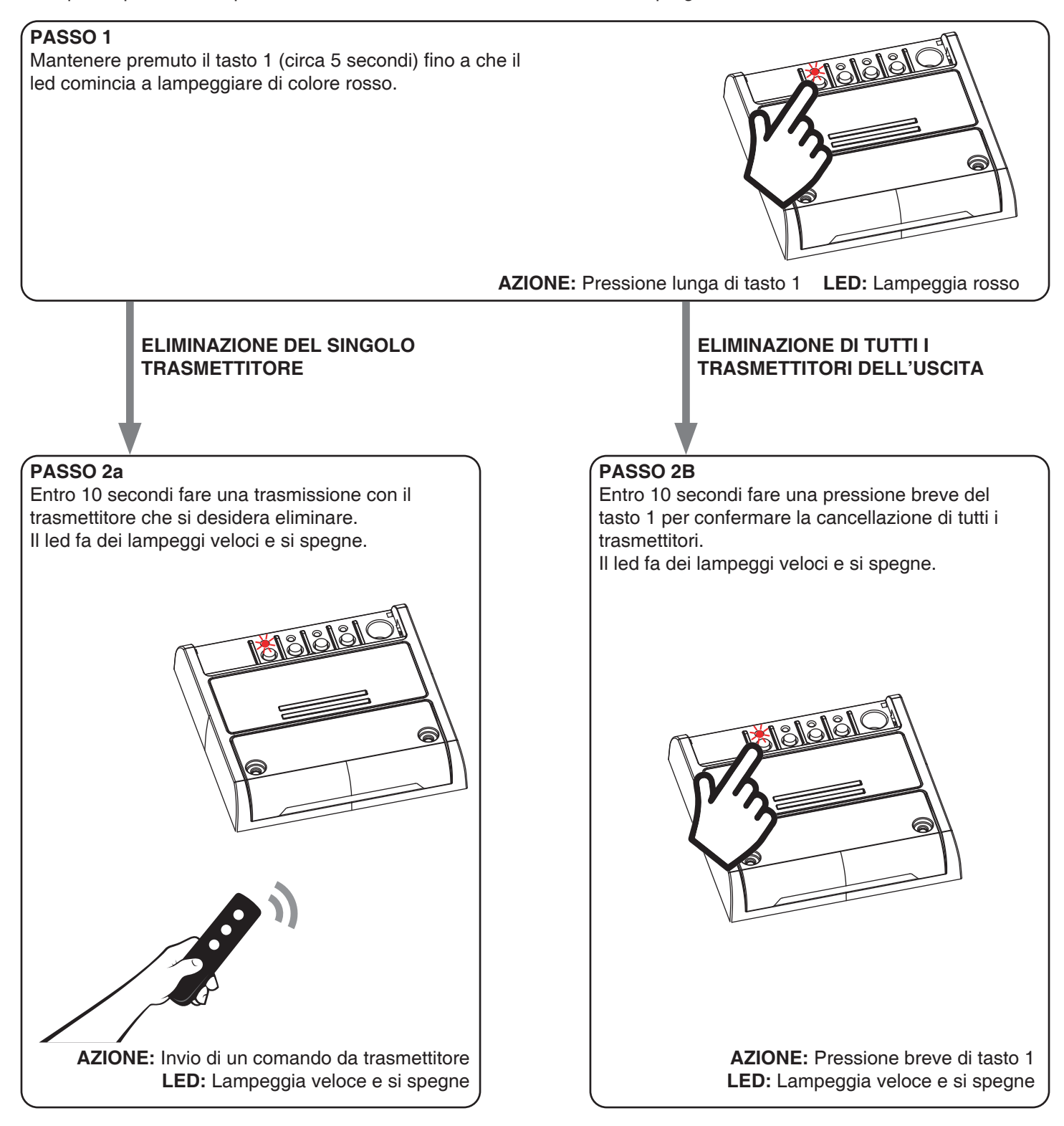

# **5 - GESTIONE DA APPLICAZIONE "OneSmart"**

Queste procedure permettono di gestire la luce dal proprio device (esempio: cellulare) tramite applicazione e di controllare l'impianto da remoto.

# **5.1 - CONNESSIONE ALL'APPLICAZIONE "OneSmart"**

Queste procedura connette la centralina all'applicazione. Va ripetuta per ogni centrale presente sull'impianto.

ATTENZIONE: per il funzionamento è necessario disporre di una rete wi-fi con accesso a internet alla quale collegare la centrale

# **PROCEDURA**

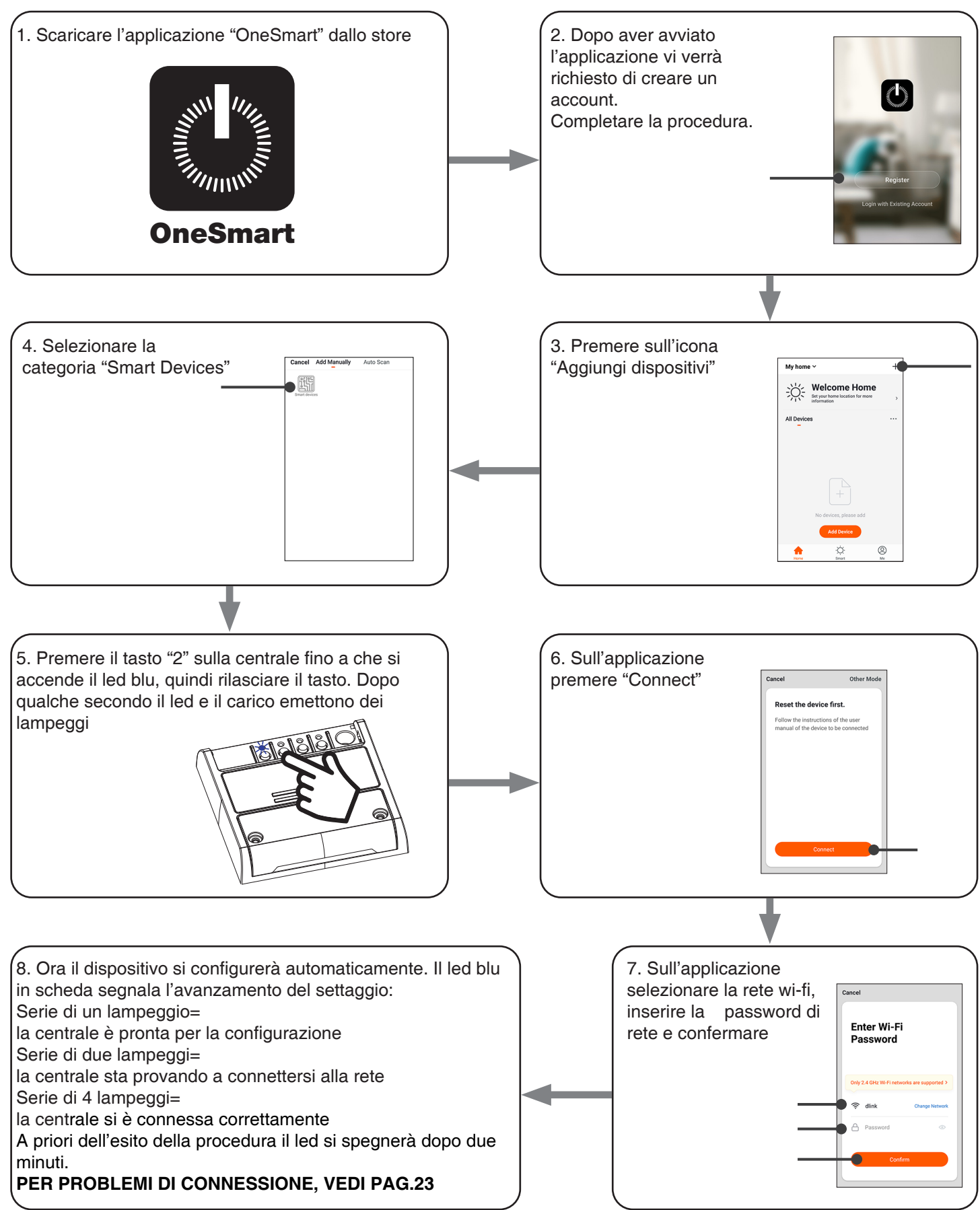

# **5.2 - UTILIZZO DELL'APPLICAZIONE "ONESMART"**

Dopo aver configurato tutte le centraline è possibile controllare l'impianto da applicazione.

# **UTILIZZO**

Nel menu "La mia casa" (1) appaiono tutti i dispositivi associati alla casa. Per inviare un comando ad un dispositivo selezionarlo.

Premendo su "Smart" (2) è possibile aggiungere delle azioni sui dispositivi a seconda di determinate condizioni ed in determinati intervalli di tempo, sono previste due tipologie:

- Automazione (3): in base a una o più condizioni esegue una più azioni
- Scenario (4): esegue una o più azioni in base alla pressione di un pulsante su app
- •

#### ESEMPI DI SCENARI:

• Apri il sezionale e accendi le luci

#### ESEMPI DI AUTOMAZIONI:

• Apri il cancello e quando è del tutto aperto tienilo in stop per 10 minuti

• Premendo su "Mi" (5) si può accedere alle impostazione della casa e dell'account.

Da questo menù è possibile aggiungere membri alla casa per condividere la gestione dei dispositivi o creare nuove case.

#### PROCEDURA PER L'AGGIUNTA DI UTENTI

1- Dal menù "Mi" (5) selezionare "Gestione casa" (7) e quindi andare sulle configurazioni della casa e individuare la voce "Aggiungi membri"

2- Inserire i dati dell'account "OneSmart" che si vuole aggiungere, arriverà una notifica sull'applicazione del nuovo utente con l'invito

#### ATTENZIONE:

- Il nuovo utente deve aver già scaricato l'applicazione "OneSmart" e creato un account
- Sia l'utente "amministratore" che il "nuovo utente" all'interno dell'applicazione devono aver impostato la stessa "regione" (vai su "Account (2)-Account e sicurezza-Paese" per

visualizzare e modificare il paese impostato)

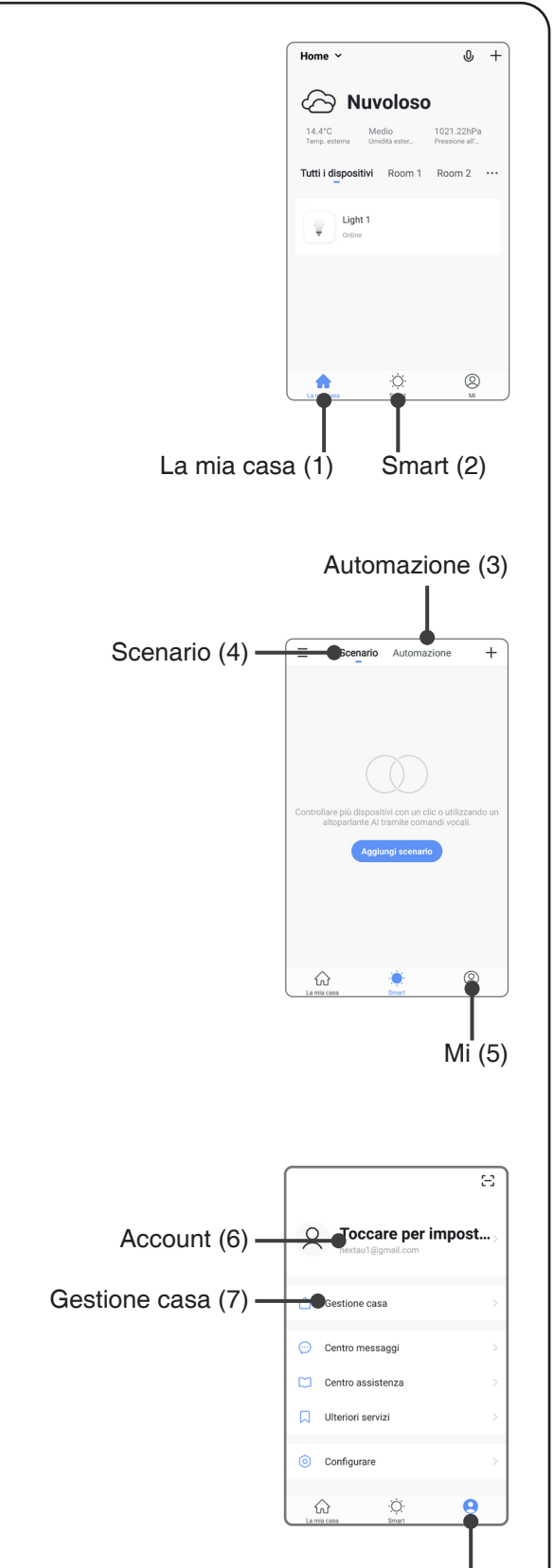

# **6 - GESTIONE CON COMANDI VOCALI**

Con questa procedura si può associare un account "OneSmart" ad un account Google o Alexa per abilitare il riconoscimento vocale.

# **6.1 - CONNESSIONE ALL'APPLICAZIONE "GOOGLE HOME"**

# **PROCEDURA**

ATTENZIONE: prima di procedere con questa procedura è necessario aver configurato l'account "OneSmart", vedi paragrafo 6.

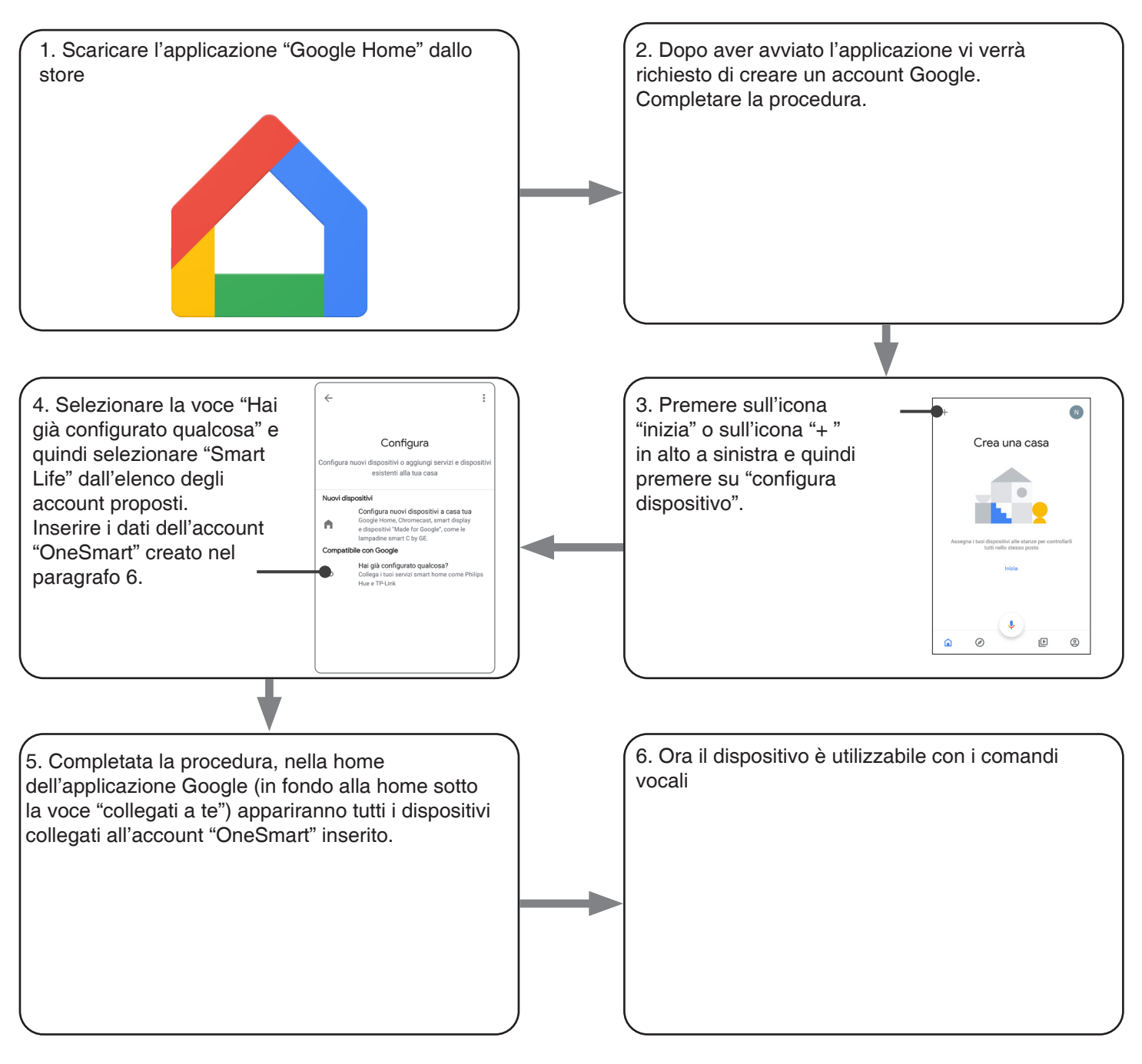

# NOTE:

se si aggiungono altri dispositivi nell'applicazione OneSmart, questi saranno automaticamente aggiunti sulla home di Google. Per poterli utilizzare con il riconoscitore vocale è necessario aggiungerli ad una stanza nell'applicazione Google Home, vedi step 6 della procedura.

Se i dispositivi non vengono aggiunti automaticamente, scollegare e ricollegare il proprio account partendo dallo step 3 di questa procedura da Google Home.

## **6.2 - CONNESSIONE ALL'APPLICAZIONE "AMAZON ALEXA"**

#### **PROCEDURA**

ATTENZIONE: prima di procedere con questa procedura è necessario aver configurato l'account "Smart Life", vedi paragrafo 6.

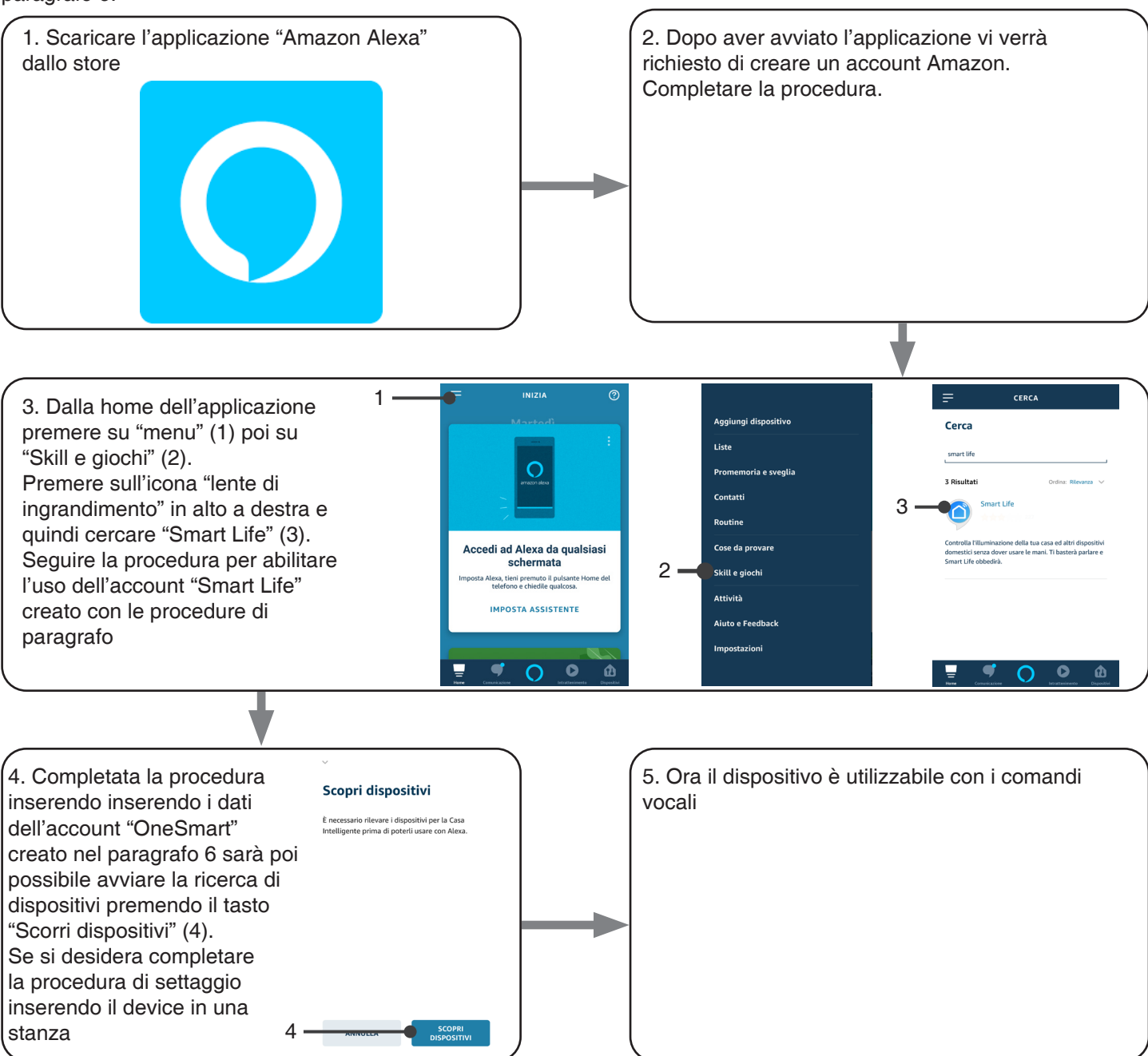

# **6.3 - UTILIZZO DEI COMANDI VOCALI**

Per poter utilizzare dei comandi vocali è necessario creare una scena su OneSmart e in seguito associarla ad una routine Google o Alexa andando a scegliere la frase da pronunciare da abbinare all'azione più adatta. I comandi vocali per il controllo delle automazioni dipendono dal funzionamento del contatto START nella centrale dell'automazione.

## 6.3a - CREAZIONE DI UNO SCENARIO SU ONE SMART

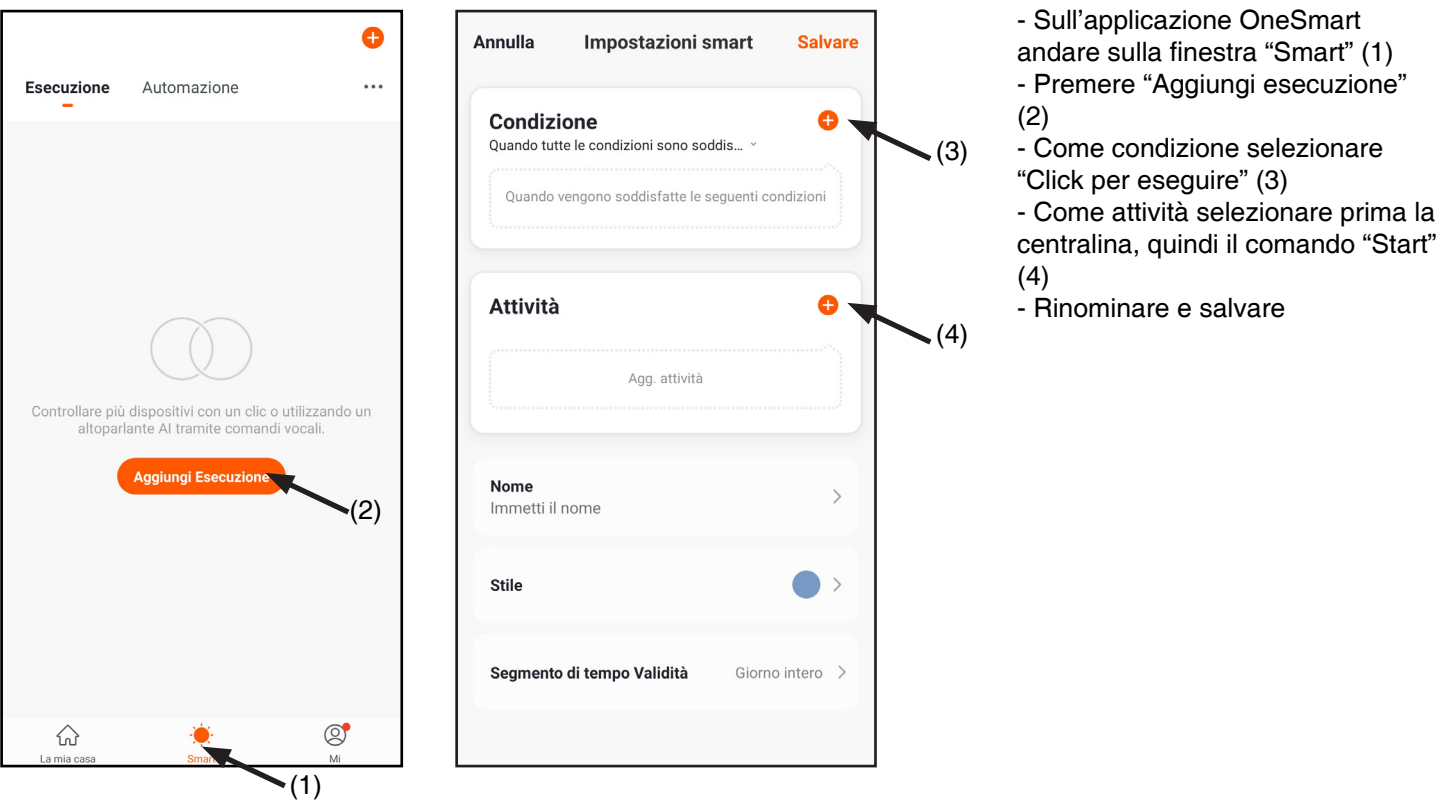

#### 6.3b - CREAZIONE DI UNA ROUTINE SU GOOGLE

- 1 Sull'applicazione Google Home selezionare le Routine (1)
- 2 Creare una nuova ruotine e inserire su "Aggiungi comandi" (2) la frase che si desidera pronunciare
- 3 Su "+ Aggiungi azione" (3) selezionare "Sfoglia le azioni più usate" (4) e quindi "Regola le scene" (5)
- 4 Selezionare la scena creata su One Smart nella procedura 6.3a.

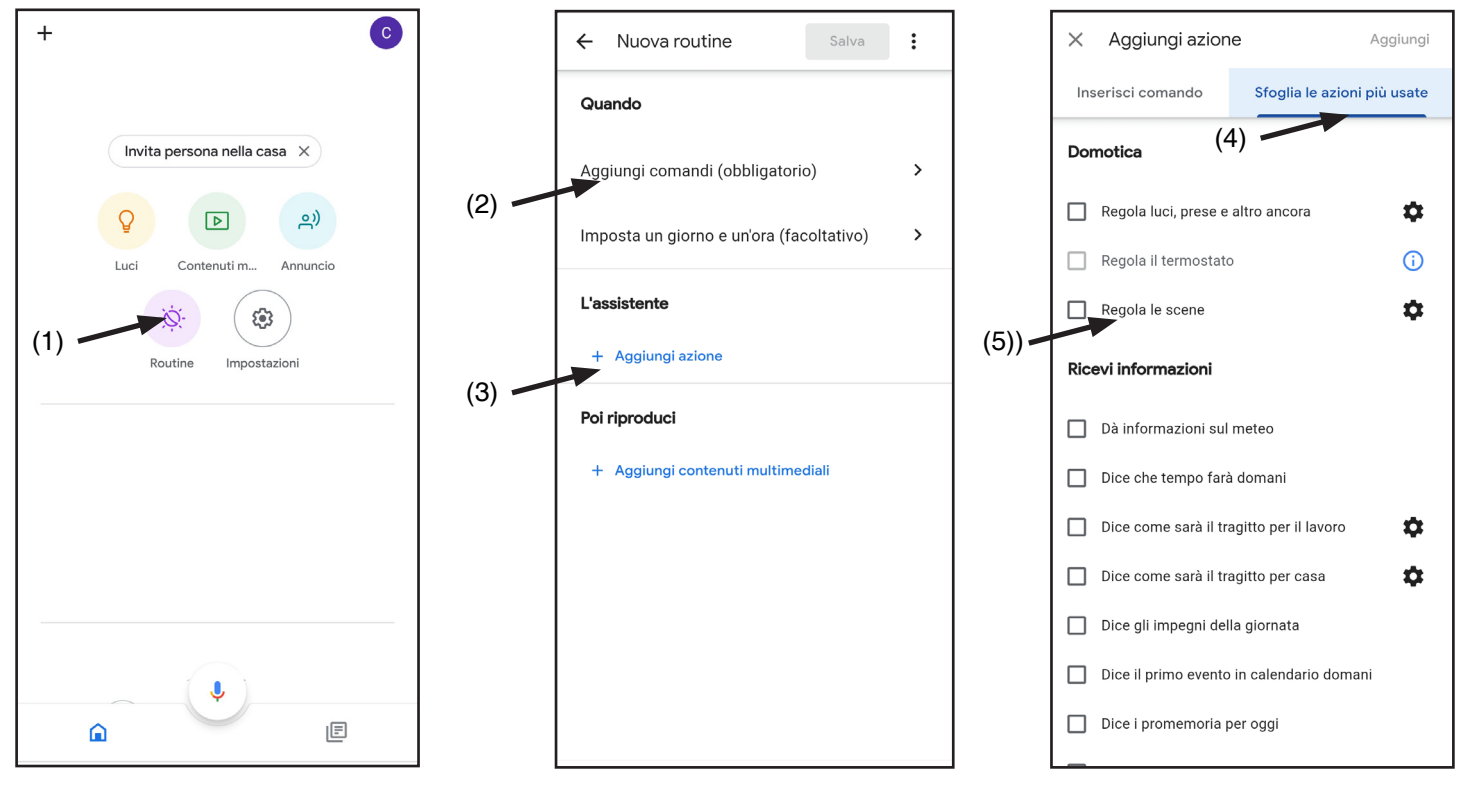

## 6.3c - CREAZIONE DI UNA ROUTINE SU ALEXA

- 1 Sull'applicazione Alexa selezionare il menù (1)
- 2 Selezionare la voce "Routine" (2) e quindi aggiungerne una nuova

3 - Inserire il nome (3), la frase che si desidera pronunciare (4) e su "aggiungi un'azione" (5) selezionare "casa intelligente" e quindi "controlla scenario". Selezionare la scena creata su One Smart nella procedura 6.3a.

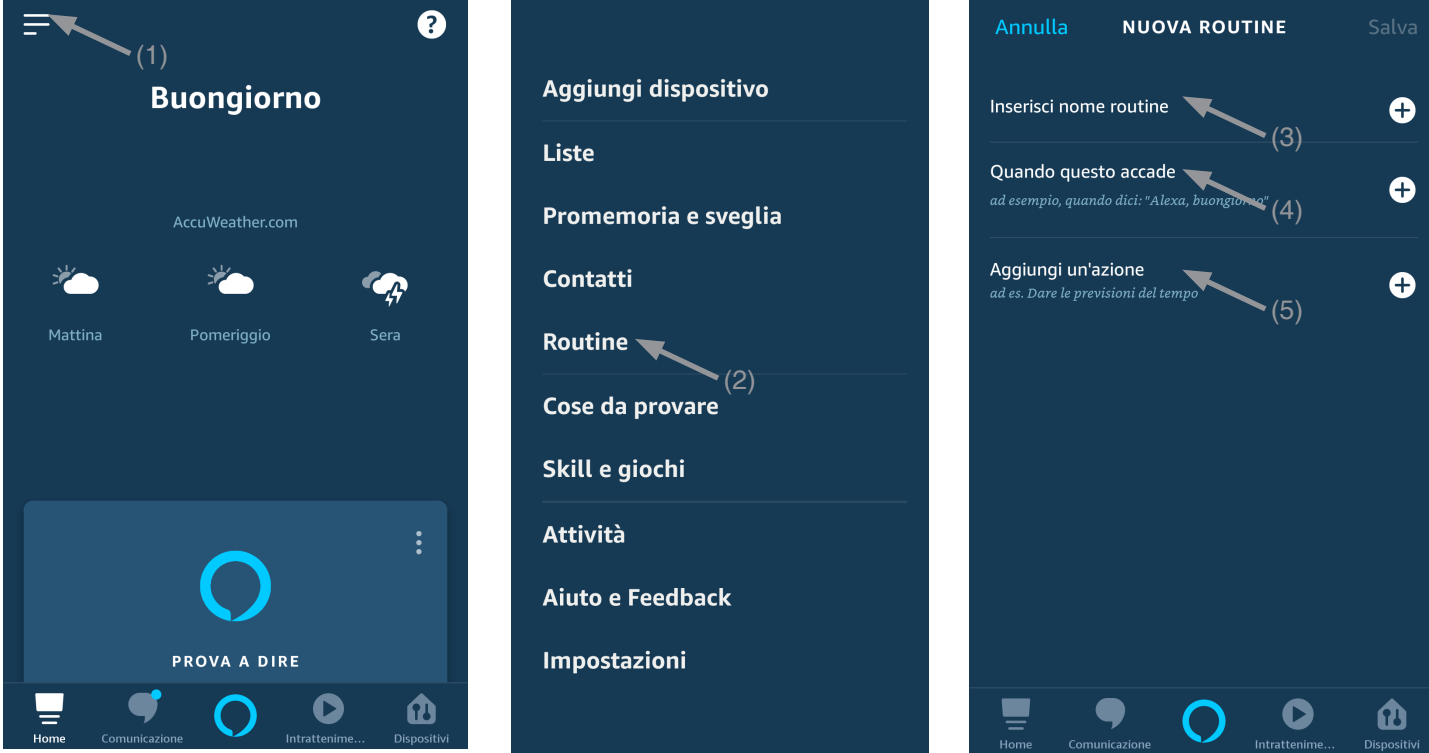

#### 6.3c - APPROFONDIMENTI

Il funzionamento dello Start e quindi anche dei comandi vocali dipendono dal funzionamento del contatto START nella centrale dell'automazione.

Si consiglia di creare comandi vocali coerenti con il funzionamento dell'impianto

#### **Suggerimenti per i comandi vocali in base aL funzionamento dello start**

START IMPOSTATO COME PASSO-PASSO (da chiuso apre / da aperto chiude / in movimento fa lo stop) Se si comanda l'automazione senza che questa sia visibile, è necessario creare un comando generico come "start cancello/garage", "cancello/garage"

Se si comanda l'automazione vedendone lo stato, si possono creare più comandi vocali: "apri cancello/garage", "blocca cancello/garage" o "chiudi cancello/garage".

Tutti questi comandi in realtà fanno riferimento alla stessa azione (la chiusura del contatto start) ma conoscendo lo stato dell'automazione saranno coerenti con quando fatto dall'utilizzatore.

Chiaramente se il cancello è in movimento e viene inviato il comando "apri cancello" questo farà lo stop.

START IMPOSTATO COME SOLO APRE, FUNZIONE CONDOMINIALE (qualsiasi sia lo stato dell'automazione lo start esegue un apertura)

Comandi suggeriti "apri cancello" o "apri garage"

# **7 - PROGRAMMAZIONI AVANZATE**

# **VISUALIZZAZIONE DELLO STATO DELLA PORTA SULL'APP**

Per visualizzare lo stato della porta (aperto, chiuso, parzialmente aperto) sull'applicazione è necessario collegare dei contatti alla centrale.

La centrale può lavorare con:

# - **un contatto normalmente chiuso privo di tensione in chiusura**

il caso tipo è quello di un microinterruttore di finecorsa montato in chiusura e collegato all'apposito ingresso (morsetto 7, 8). Quando la porta tocca il microinterruttore il contatto di deve aprirsi, ciò accende la relativa spia verde nell'app e spegnerà la spia opposta.

# - **un contatto normalmente aperto privo di tensione in chiusura**

il caso tipo è quello di un microinterruttore di finecorsa montato in chiusura e collegato all'apposito ingresso (morsetto 7, 8). Quando la porta tocca il microinterruttore il contatto di deve chiudersi, ciò accende la relativa spia verde nell'app e spegnerà la spia opposta.

# - **un contatto normalmente aperto a 12-24Vdc**

il caso tipo è quello di una spia (12 o 24 Vdc) di stato della porta collegata e collegato all'apposito ingresso (morsetto 6, 7). Quando la spia è accesa si accende anche la relativa spia verde nell'app e si spegnerà la spia opposta e viceversa.

ATTENZIONE: la centrale può lavorare anche con il finecorsa di un sola automazione collegato. è importante abilitare con la/le procedure solo i finecorsa effettivamente collegati

#### **CONTATTI NC PRIVI DI TENSIONE**

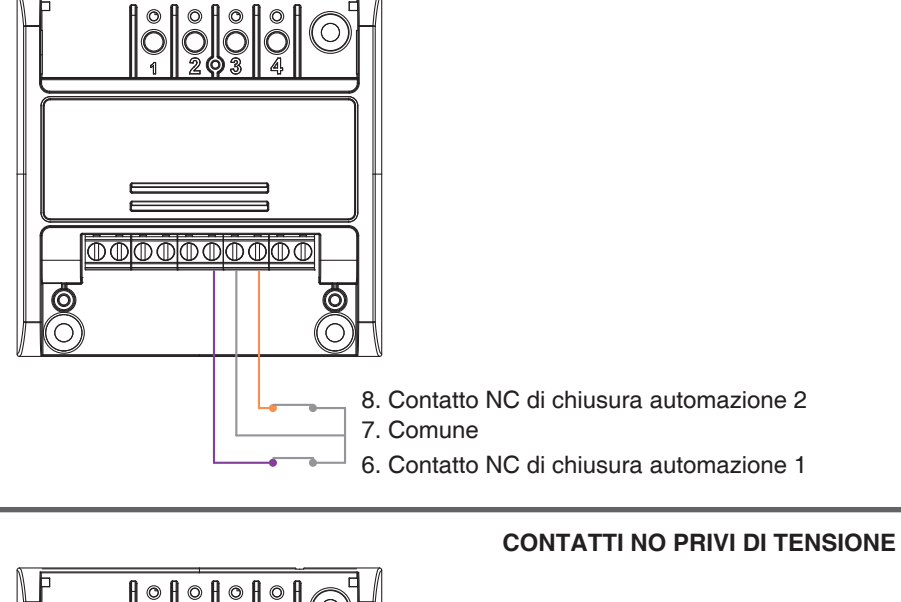

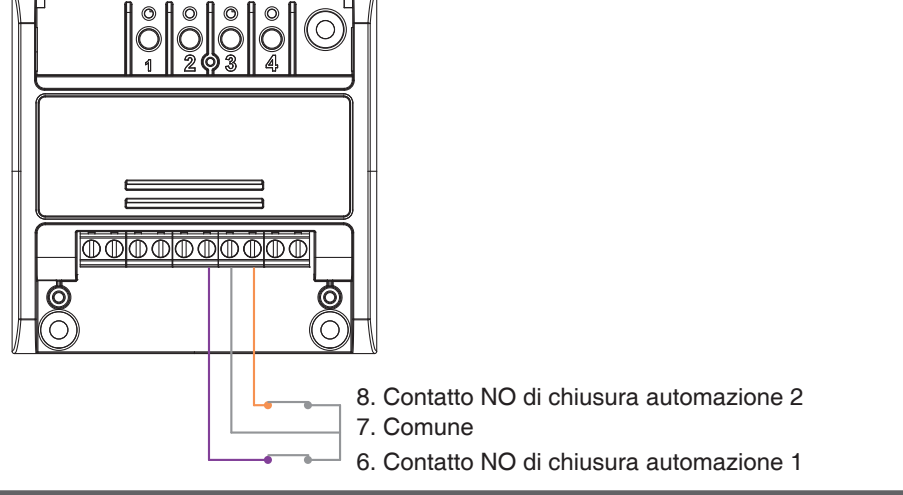

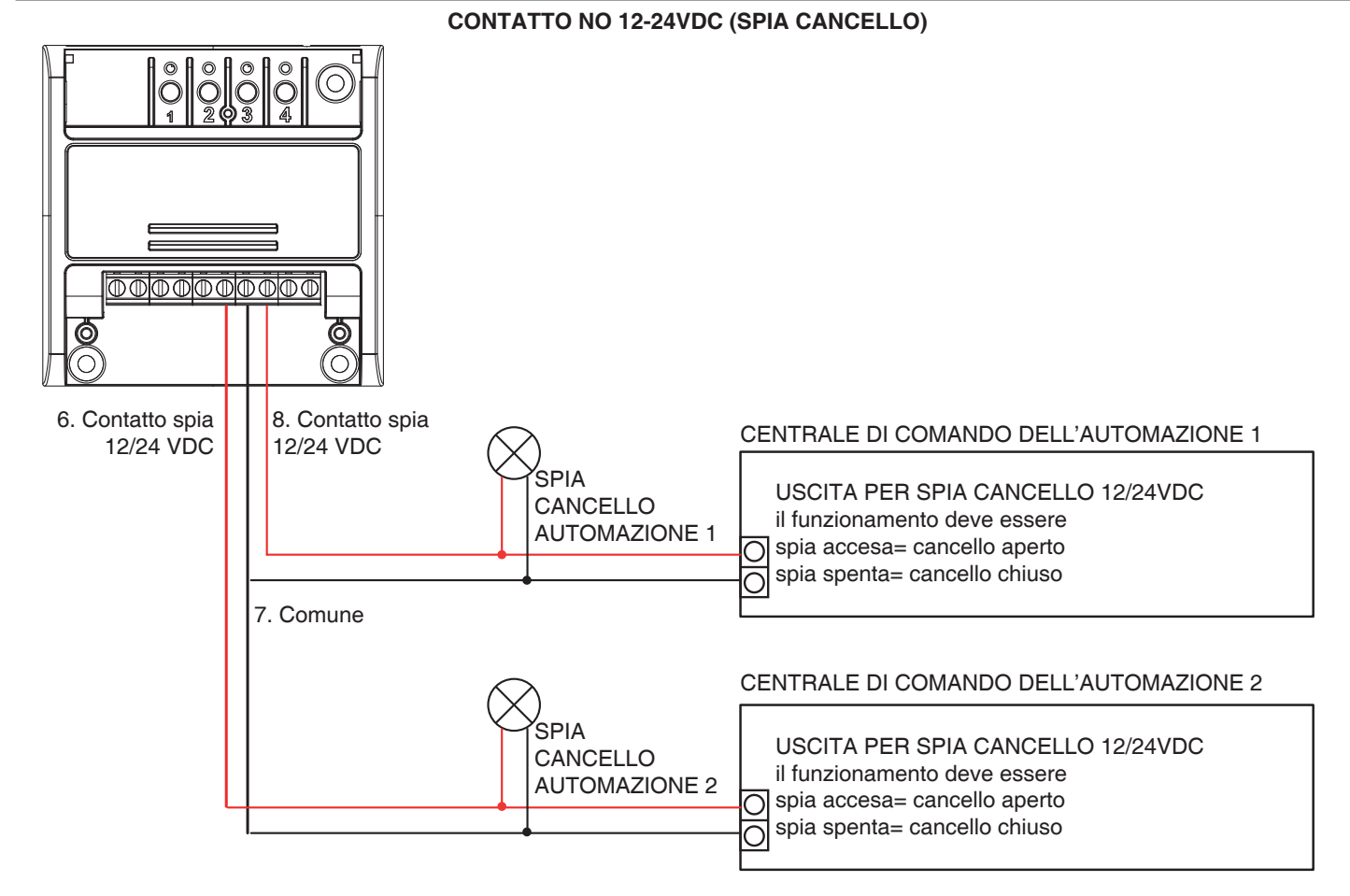

# **7.1 - IMPOSTAZIONE DEL TIPO DI CONTATTO DEI FINECORSA DELL'AUTOMAZIONE 1**

Default: Nessun finecorsa

Con la seguente procedura è possibile impostare il tipo di contatto dei finecorsa.

PROCEDURA

## **PASSO 1**

Con l'aiuto di una graffetta fare una pressione lunga del tasto "nascosto". Il led si accende ciclicamente azzurro/fucsia/giallo. Rilasciare il tasto quando il led è azzurro.

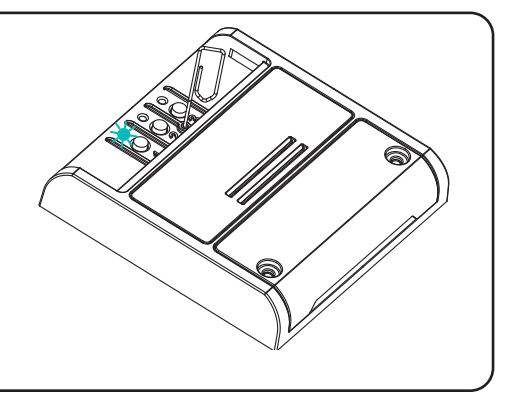

#### **PASSO 2**

Fare una pressione breve del pulsante 1 sulla ricevente e contare il numero di lampeggi emessi dal led.

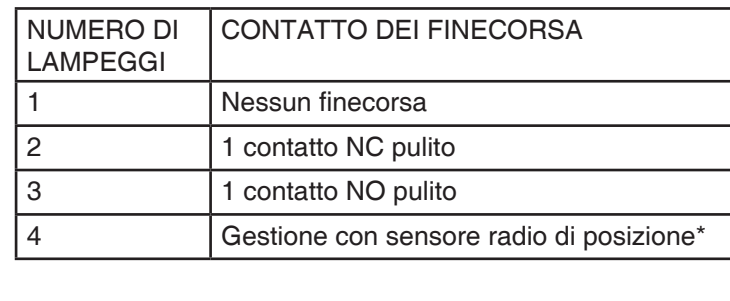

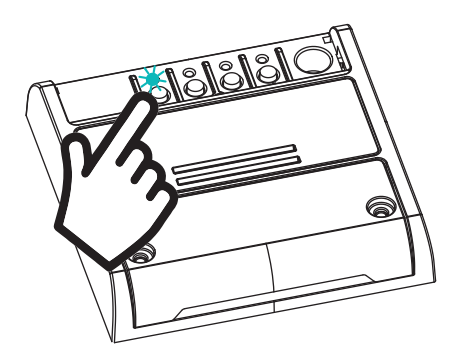

**AZIONE:** Pressione breve di tasto 1 **LED:** Contare il numero di lampeggi

## **PASSO 3**

Fare una pressione breve del tasto 1 durante il lampeggio corrispondente alla funzione desiderata per terminare il conteggio. Il led si spegne.

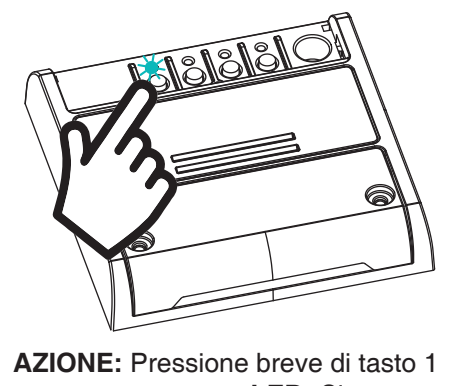

**LED:** Si spegne

\* il sensore di posizione è un accessorio che va acquistato separatamente

#### **NOTE**

- Se si utilizza un solo contatto (impostazione 3 o 4 lampeggi) questo va collegato tra i morsetti 7 e 8

# **7.2 - IMPOSTAZIONE DEL TIPO DI CONTATTO DEI FINECORSA DELL'AUTOMAZIONE 2**

Default: Nessun finecorsa

Con la seguente procedura è possibile impostare il tipo di contatto dei finecorsa.

PROCEDURA

## **PASSO 1**

Con l'aiuto di una graffetta fare una pressione lunga del tasto "nascosto". Il led si accende ciclicamente azzurro/fucsia/giallo. Rilasciare il tasto quando il led è fucsia.

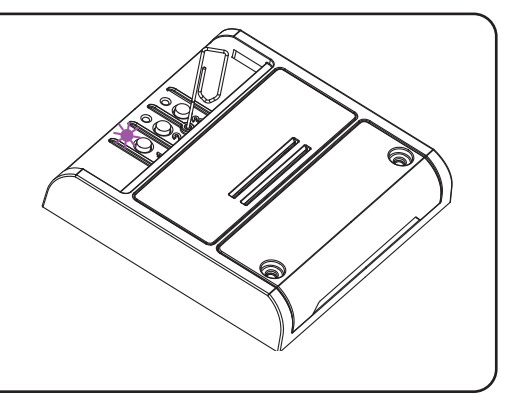

#### **PASSO 2**

Fare una pressione breve del pulsante 1 sulla ricevente e contare il numero di lampeggi emessi dal led.

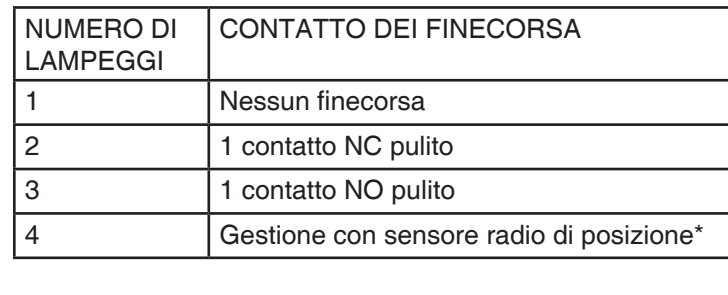

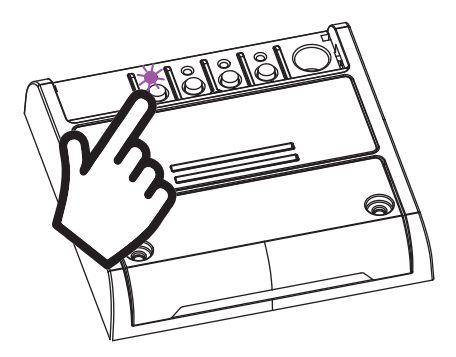

**AZIONE:** Pressione breve di tasto 1 **LED:** Contare il numero di lampeggi

# **PASSO 3**

Fare una pressione breve del tasto 1 durante il lampeggio corrispondente alla funzione desiderata per terminare il conteggio. Il led si spegne.

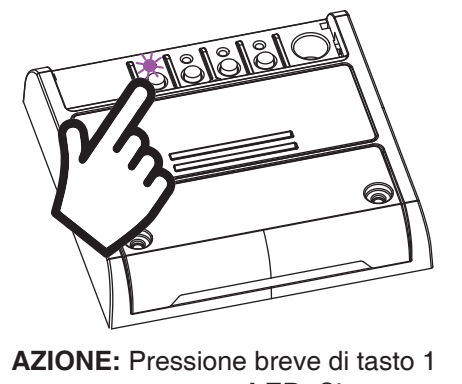

**LED:** Si spegne

\* il sensore di posizione è un accessorio che va acquistato separatamente

# **NOTE**

- Se si utilizza un solo contatto (impostazione 3 o 4 lampeggi) questo va collegato tra i morsetti 7 e 8

## **7.3 - IMPOSTAZIONE DEL TIPO DI CONTATTO DEI FINECORSA COME SPIA PER L'AUTOMAZIONE 1 E 2**

Con la seguente procedura è possibile impostare il tipo di contatto per entrambe le automazioni come spia.

# PROCEDURA

#### **PASSO 1**

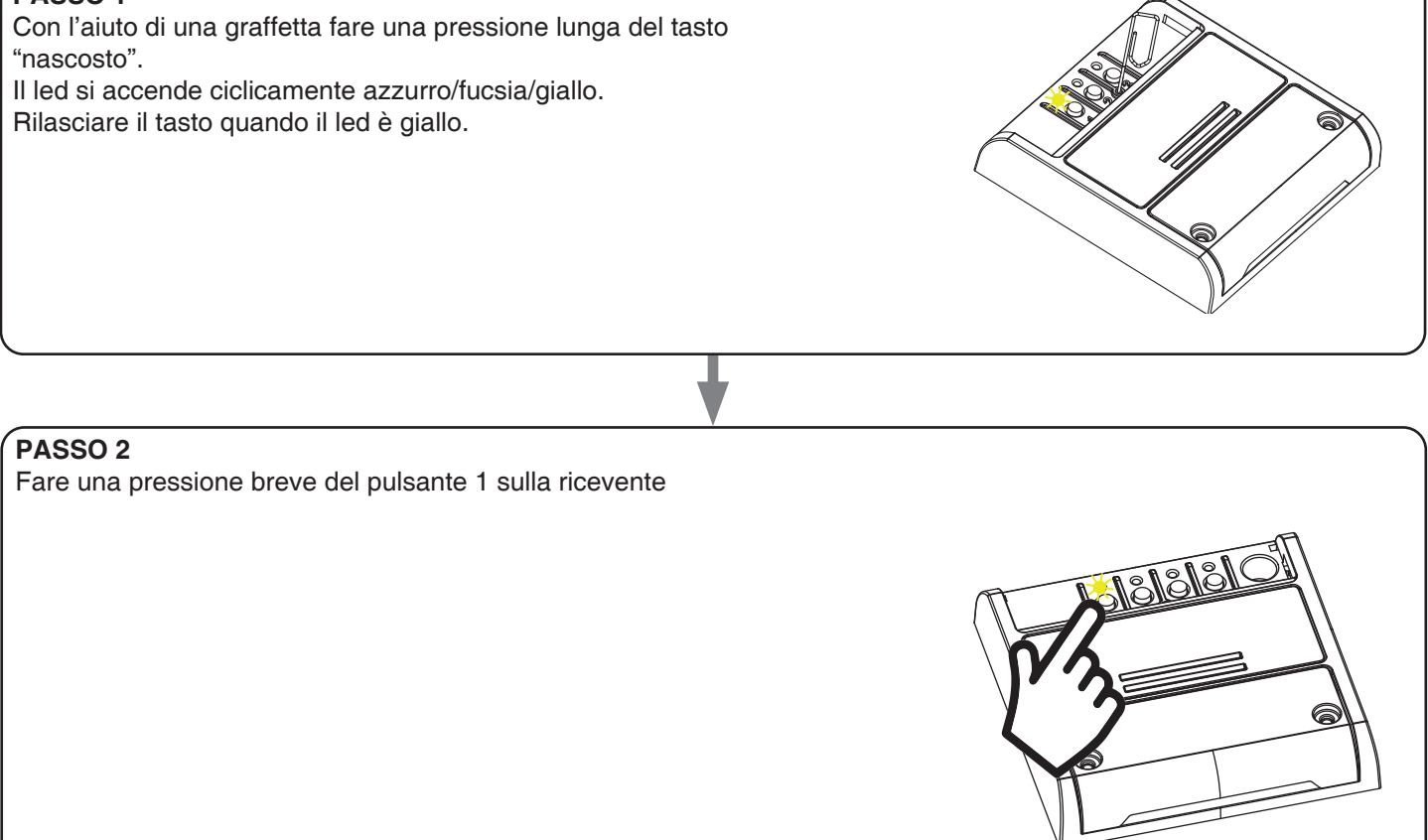

**AZIONE:** Pressione breve di tasto 1 **LED:** Contare il numero di lampeggi

# **NOTE**

- se con finecorsa in modalità spia imposto per l'automazione 1 o l'automazione 2 una modalità diversa da spia (vedi procedura 7.1 e 7.2), l'altro finecorsa si imposta su modalità "nessun finecorsa"

# **7.4 - RESET AI PARAMETRI DI FABBRICA**

Con questa procedura si imposta la centrale con i parametri di fabbrica.

ATTENZIONE: l'unico settaggio che non verrà cancellato sarà l'eventuale associazione all'applicazione "OneSmart". Per modificare o eliminare anche questo parametro rifare la procedura di paragrafo 5.1.

#### PROCEDURA

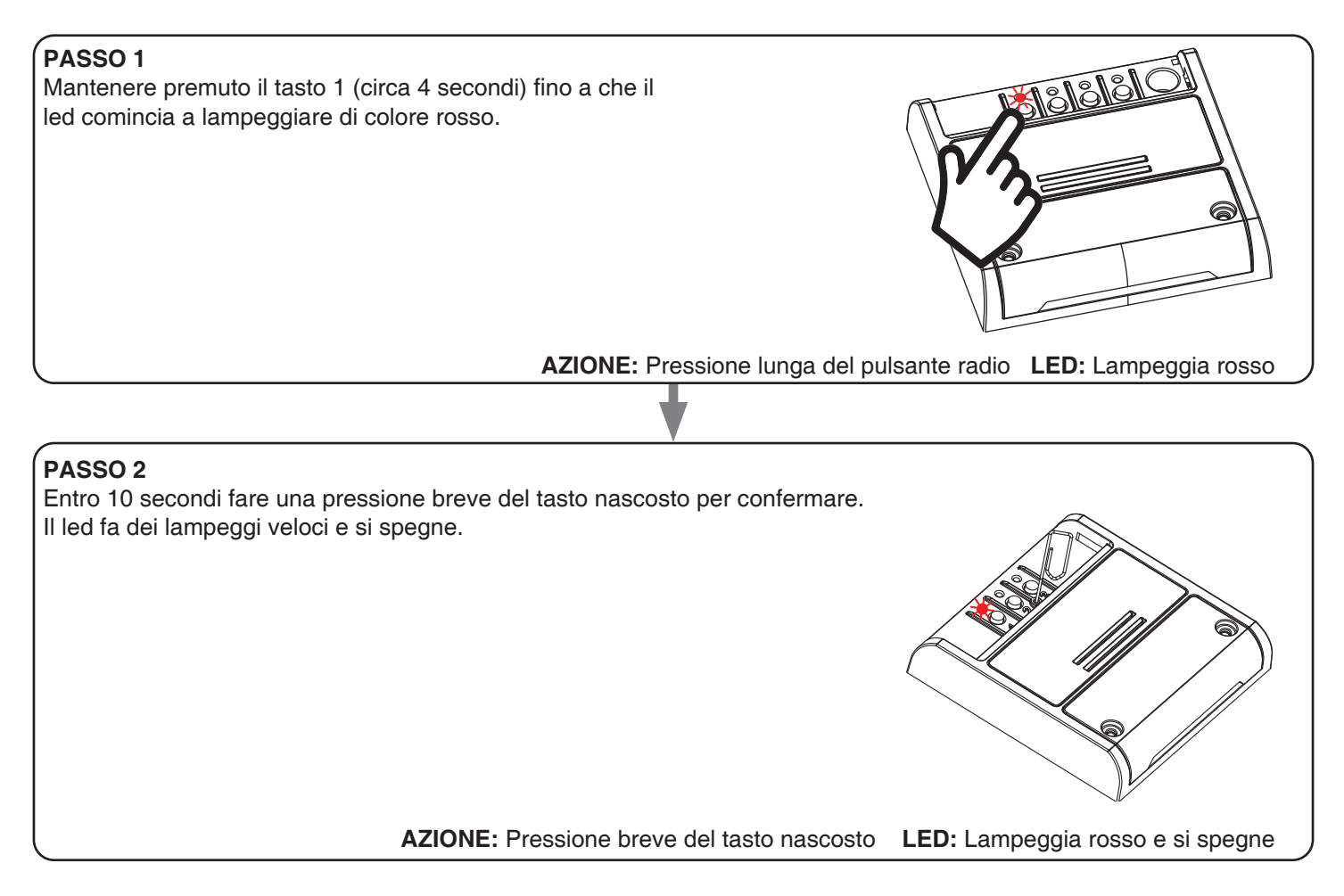

# **8 - APPROFONDIMENTI**

## **8.1 - PROBLEMI DI CONNESSIONE DELLA CENTRALE AL ROUTER**

Se si riscontrano problemi di connessione della scheda al router si consiglia di:

#### VERIFICHE PRELIMINARI

- verificare che la rete a cui si sta associando la centrale si 2.4GHz (non 5GHz)
- il cellulare che si utilizza per l'associazione deve essere collegato alla stessa rete su cui si vuole connettere la scheda
- verificare che la password immessa sia corretta

#### OPERAZIONI

- chiudere l'applicazione e rifare la procedura dallo passo 1
- se possibile provare con un cellulare differente

Se il problema non si risolve, è possibile che siano presenti alcune impostazioni nel router che rendono la rete incompatibile con il sistema di controllo.

Per verificare e modificare queste impostazioni è necessario accedere alla configurazione del router, in base alla marca/ modello ciò avviene o da un pc connesso o da un applicazione del produttore, solitamente le informazioni sono presenti in un etichetta sul router stesso.

I parametri da verificare/impostare sono

FREQUENZA DELLA RETE WIFI

Alcuni router generano una rete che in automatico utilizza una frequenza di 2.4GHz o 5GHz in base al device con cui si sta collegando.

Nella fase di configurazione il device è il cellulare che potrebbe utilizzare la frequenza a 5GHz impedendo la comunicazione con la centrale.

È necessario quindi accedere alle impostazioni del router e forzare la rete 2.4GHz o in alternativa creare due reti, riconoscibili dal nome assegnato, a 2.4GHz e 5GHz.

Durante la fase di associazione prestare attenzione a connettere il cellulare alla rete 2.4GHz.

SICUREZZA WIRELESS

Alcuni protocolli di sicurezza impostati nei router non sono compatibili con il sistema.

All'interno delle impostazioni del router verificare ed eventualmente impostare

#### SICUREZZA WIRELESS:

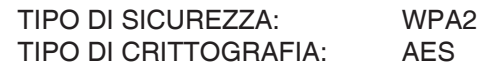

# V1.2

## **Nexta Tech**

company brand of Team srl via G.Oberdan 90, 33074 Fontanafredda (PN) - Italy Ph. +39 0434 998682 Email: info@nexta-tech.com Web: www.nexta-tech.com

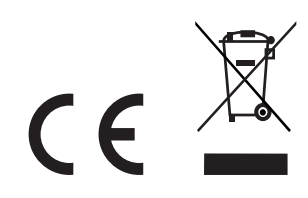